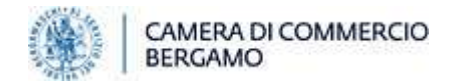

# COME INVIARE TELEMATICAMENTE LA RENDICONTAZIONE DI UN CONTRIBUTO ASSEGNATO

## 1 ° **PREPARARE I DOCUMENTI DI RENDICONTAZIONE**

- 1. scaricare dalla pagina del bando il modulo di rendicontazione e compilarlo integralmente;
- 2. predisporre gli allegati richiesti dal bando (es. fatture, giustificativi di pagamento, ecc). **NB**: il sistema Telemaco consente di allegare file di **dimensioni inferiori a 7 Mb e fino a un totale di 20 Mb**. Si consiglia, quindi, di salvare o scansionare i documenti in bianco e nero o scala di grigi e a bassa risoluzione (max 200 dpi);
- 3. sottoscrivere con firma digitale forte TUTTI i documenti. Il formato finale di tutti i file dovrà essere **p7m**;

### 2 ° **ACCEDERE A TELEMACO**

- 1. collegarsi a [WebTelemaco](http://webtelemaco.infocamere.it/) e seguire il seguente percorso: Sportello Pratiche  $\Rightarrow$  Servizi e-gov  $\Rightarrow$  Contributi alle imprese  $\Rightarrow$  Accedi
- 2. inserire user e password.

#### 3 ° **COMPILARE IL MODELLO BASE**

- 1. Nella sezione "Crea modello": selezionare lo sportello "CCIAA BG"  $\Rightarrow$  digitare il numero REA o il codice fiscale dell'impresa richiedente  $\Rightarrow$  premere il tasto "Cerca": il sistema attingerà automaticamente i dati dal Registro Imprese  $\Rightarrow$  selezionare l'unità beneficiaria
- 2. selezionare il tipo pratica "Rendicontazione"  $\Rightarrow$  selezionare come sportello di destinazione "Infocamere – Sportello contributi imprese Bergamo"  $\Rightarrow$  cliccare su "Avvia compilazione":
- 3. selezionare il bando di proprio interesse  $\Rightarrow$  inserire il "TOTALE SPESE RENDICONTATE" (NB: deve coincidere con l'importo indicato nella modulistica che andrà allegata);

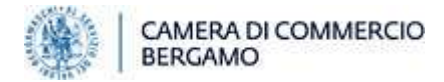

- 4. inserire "IMPORTO CONTRIBUTO RICHIESTO" (NB: deve coincidere con l'importo indicato nel modulo nella modulistica che andrà allegata);
- 5. inserire il "NUMERO DI PROTOCOLLO GENERALE" attribuito alla domanda di contributo a suo tempo inviata. Tale numero (in formato 000000 – Anno… e che NON è il codice pratica) è ricavabile dalla ricevuta di protocollazione ricevuta quando è stata inviata la domanda di contributo o può essere reperito nella graduatoria del bando;
- 6. compilare i campi obbligatori contrassegnati con l'asterisco. In particolare:
	- o nel campo "Tipo settore" selezionare "trasversale"
	- o inserire la matricola INPS (se l'azienda ne è sprovvista, ad es. perché non ha dipendenti, indicare 0)
	- o nel campo "TIPO DI PAGAMENTO"
		- o **indicare obbligatoriamente "bonifico bancario"**
		- o **inserire l'IBAN CORRETTO del c/c intestato all'impresa**
	- o nel campo "Imposta di bollo virtuale" selezionare "No"
- 7. cliccare su "Scarica modello base" e salvare sul proprio PC il file xml così generato. Quindi sottoscriverlo con firma digitale forte (formato p7m).

## **NOTA BENE: NON MODIFICARE IL NOME AL FILE GENERATO DALLA PROCEDURA!**

## 4 ° **CREARE LA PRATICA DI RENDICONTAZIONE** (DOMANDA + ALLEGATI)

- 1. cliccare su "Nuova"  $\Rightarrow$  selezionare lo sportello "CCIAA BG"  $\Rightarrow$  digitare il numero REA o il codice fiscale dell'impresa richiedente  $\Rightarrow$  premere il tasto "Cerca": il sistema attingerà automaticamente i dati dal Registro Imprese  $\Rightarrow$  selezionare l'unità locale beneficiaria;
- 2. selezionare il tipo pratica "Rendicontazione"  $\Rightarrow$  selezionare come sportello di destinazione "Infocamere – Sportello contributi imprese Bergamo"  $\Rightarrow$  allegare il modello base precedentemente firmato digitalmente (v. sopra: passaggio 1°) In questa fase il sistema controlla che il modello base sia firmato digitalmente, in caso contrario lo segnala e blocca la compilazione;
- 3. cliccare su "Avvia creazione";
- 4. cliccare su "Allega" per allegare alla pratica telematica, oltre al modello base, anche **tutti i modelli** (reperibili sul [sito camerale](http://www.bg.camcom.gov.it/) in home page sezione "Contributi e finanziamenti") **e i documenti richiesti dal bando**, precedentemente sottoscritti digitalmente con firma digitale forte (v. sopra: passaggio 1°). In particolare:

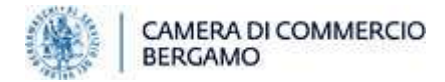

- o anche se non è obbligatorio, è utile compilare il campo "Descrizione" dell'allegato (ad. es. "fattura Rossi", "bonifico fattura Rossi", ecc.)
- o per aggiungere ulteriori allegati, cliccare su "Allega e continua", una volta inserito l'ultimo file cliccare invece su "Allega e termina".

#### **NOTA BENE:**

- **solo** nel caso di pratiche inviate da intermediari (studi, associazioni di categoria, ecc) non dimenticare di allegare, oltre all'apposita procura, la **copia del documento di identità in corso di validità** del legale rappresentante dell'impresa per cui si effettua la domanda!
- in fase di rendicontazione non è necessario ri-allegare la procura inviata in fase di domanda
- **se la domanda è presentata dall'impresa stessa, non si devono allegare documenti di identità, codici fiscali o altro che non sia espressamente richiamato dal bando di concorso**

## 5 **° INVIARE LA PRATICA**

1. cliccare su "Invia pratica" e confermare cliccando su "Ok". A questo punto il sistema eseguirà automaticamente i controlli formali necessari e in caso di esito positivo invierà all'indirizzo PEC indicato dall'impresa nella sua registrazione a Telemaco il numero di protocollo della pratica telematica di rendicontazione inviata;

#### **NOTA BENE:**

- NB: fino alla protocollazione, la pratica non risulta inviata e **non è visibile alla Camera di Commercio**; per qualsiasi problematica, quindi, contattare l'apposito Centro Assistenza (recapiti in Telemaco in alto a dx);
- la lista delle "Pratiche chiuse" permette di consultare le pratiche inviate. **Lo stato "CHIUSA CON ESITO POSITIVO" si riferisce esclusivamente al corretto invio telematico della pratica**, non all'ammissibilità o meno della richiesta di liquidazione. Parimenti, la lista "**PRATICHE CHIUSE**" indica le pratiche che l'utente ha finito di elaborare, non se siano state esaminate o meno dalla Camera di Commercio;
- per ogni esigenza attinente la pratica o la procedura telematica, contattare l'apposito [Centro](http://www.registroimprese.it/assistenza?p_auth=wLWmsJxS&p_p_id=assistenzari_WAR_contattiassistenzaportlet&p_p_lifecycle=1&p_p_state=normal&p_p_mode=view&p_p_col_id=column-2&p_p_col_count=1&_assistenzari_WAR_contattiassistenzaportlet_javax.portlet.action=getCampiWebForm)  [assistenza Telemaco.](http://www.registroimprese.it/assistenza?p_auth=wLWmsJxS&p_p_id=assistenzari_WAR_contattiassistenzaportlet&p_p_lifecycle=1&p_p_state=normal&p_p_mode=view&p_p_col_id=column-2&p_p_col_count=1&_assistenzari_WAR_contattiassistenzaportlet_javax.portlet.action=getCampiWebForm)